Note: The PRA Burden Statement and OMB Control Number will be added to the login screen.

*Figure 1. Screenshot of Reporting Year Web Page for Prison and Jail Collection*

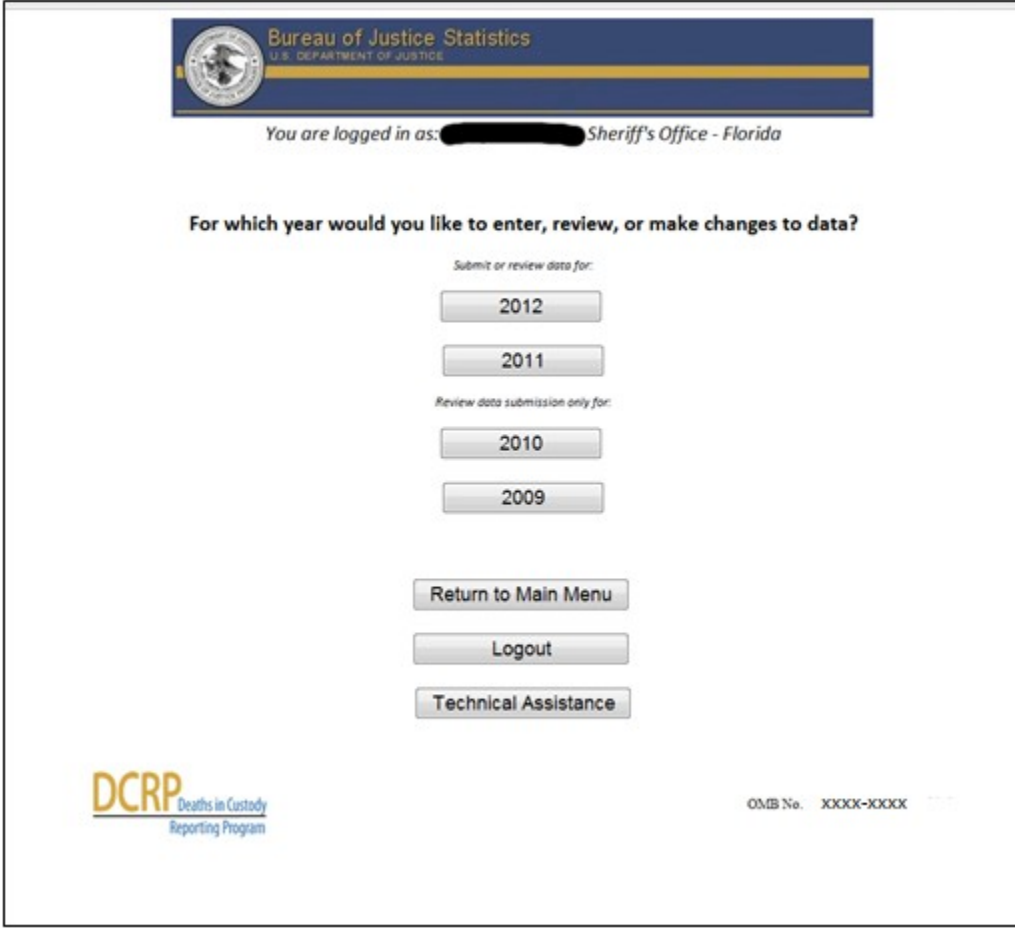

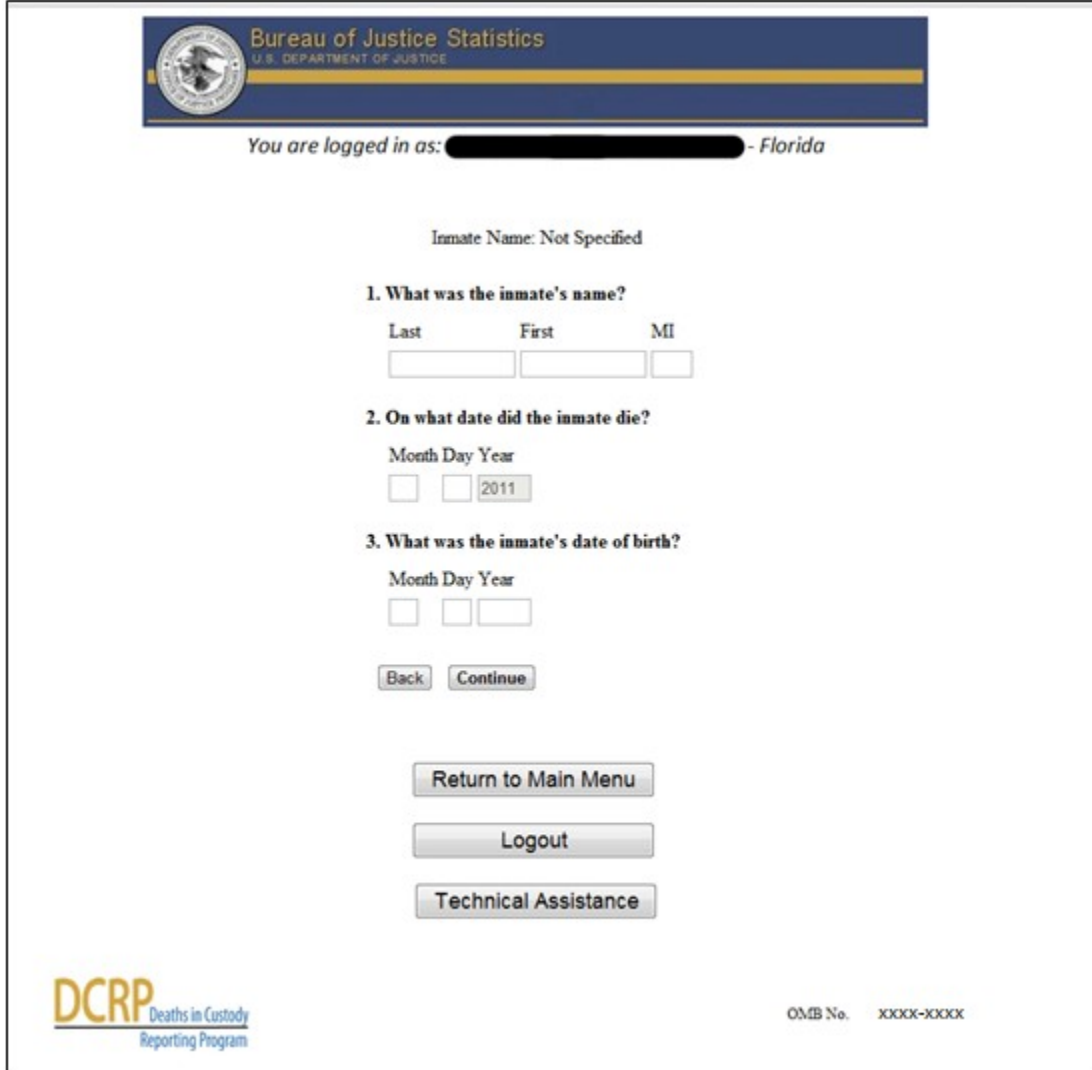

# *Figure 2. Example Screenshot of Improvements in Web-based Survey Flow*

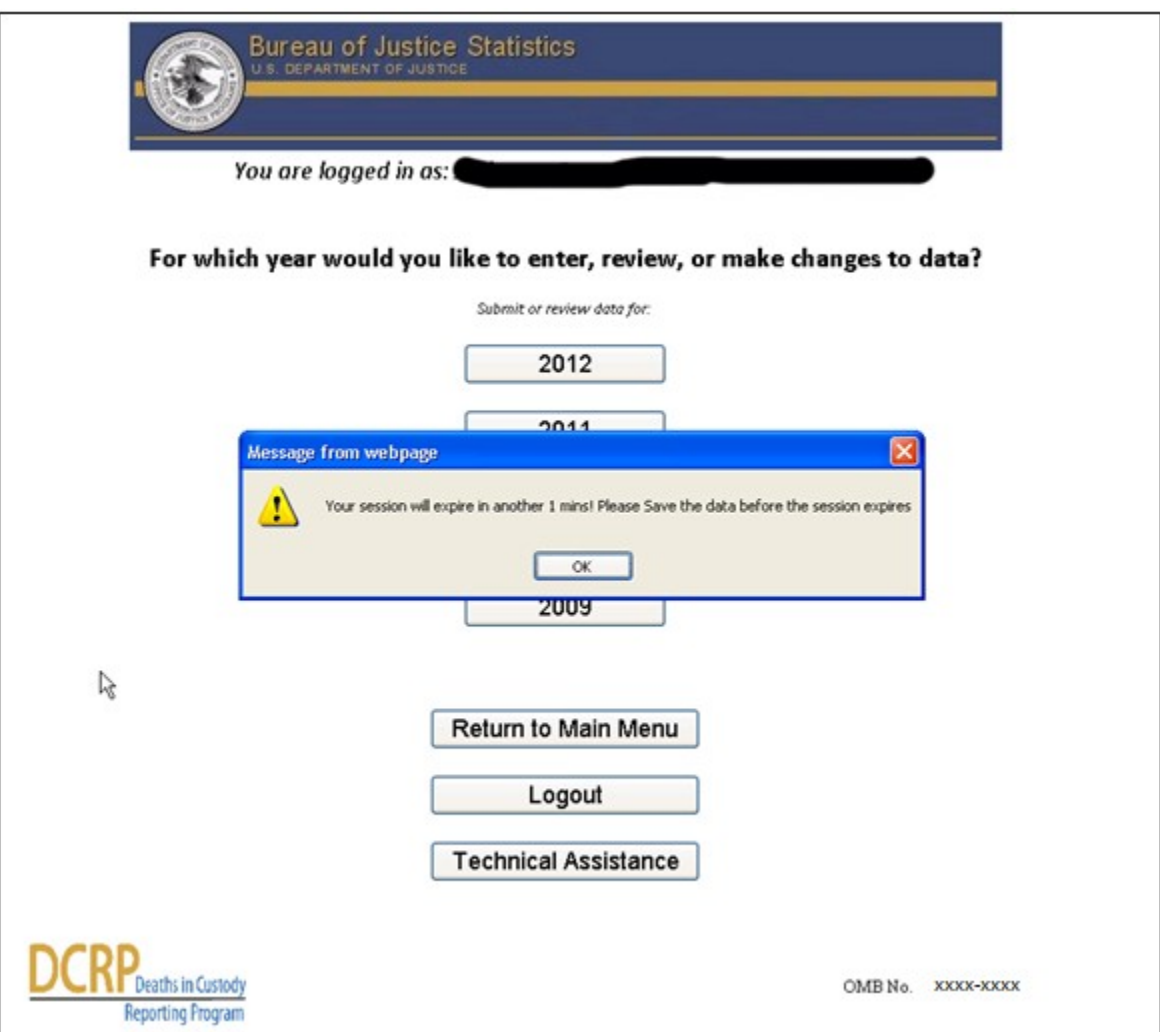

## *Figure 3. Example Screenshot of Timeout Warning to Respondents*

## *Figure 4. Example Screenshot of Real-time Prompts that Alert Respondents for Potential Errors*

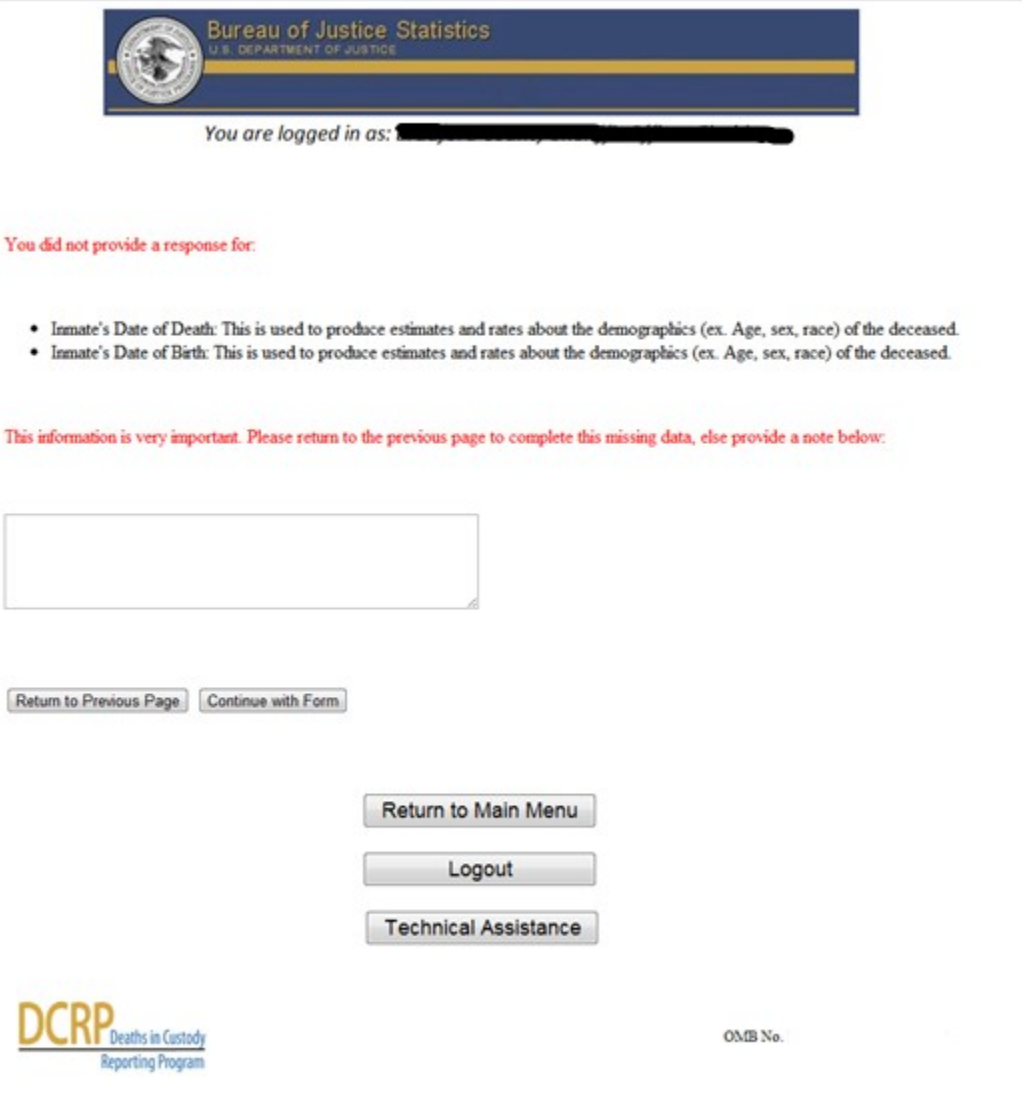

contract and contract and contract of

 $\sim$ 

### *Figure 5. Example Screenshot of Real-time Prompts that Alert Respondents for Potential Errors in Reporting Jail Population Data*

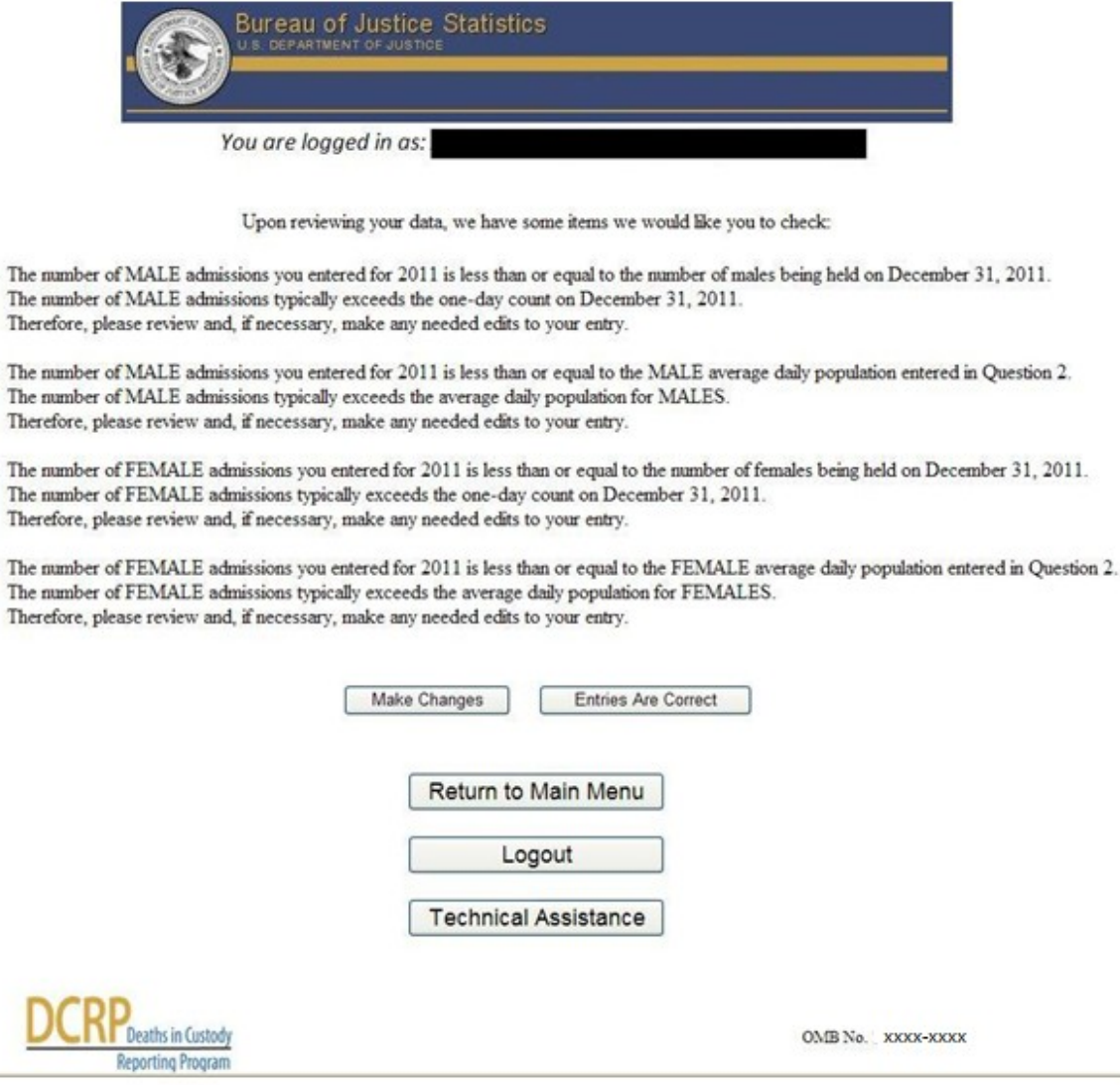

 *On-screen Reporting Capabilities.* Upon completion of each jail or prison form, agencies receive an on-screen report that summarizes their responses. This enhancement was implemented after respondents relayed to BJS that a summary of the data responses would allow respondents to assess the completeness of their submission while allowing them to review and edit their entries prior to submission (see Figure 6).

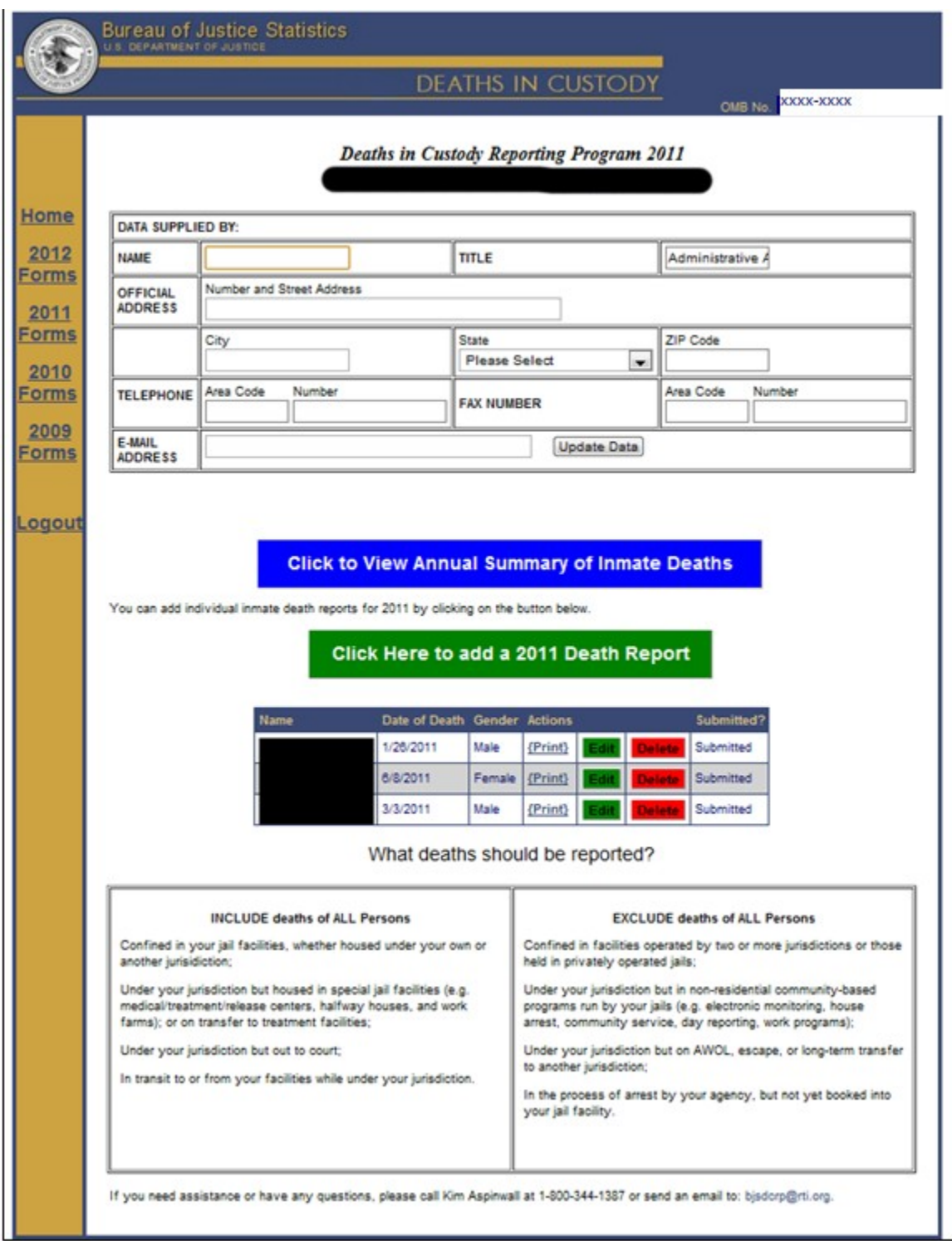

#### *Figure 6. Example Screenshot of On-screen Reporting Capabilities*

 *Explicit confirmation of form completion following online form submission.*  Upon submitting their data, respondents now receive explicit confirmation that their submission is complete for the relevant reference year (see Figure 6).

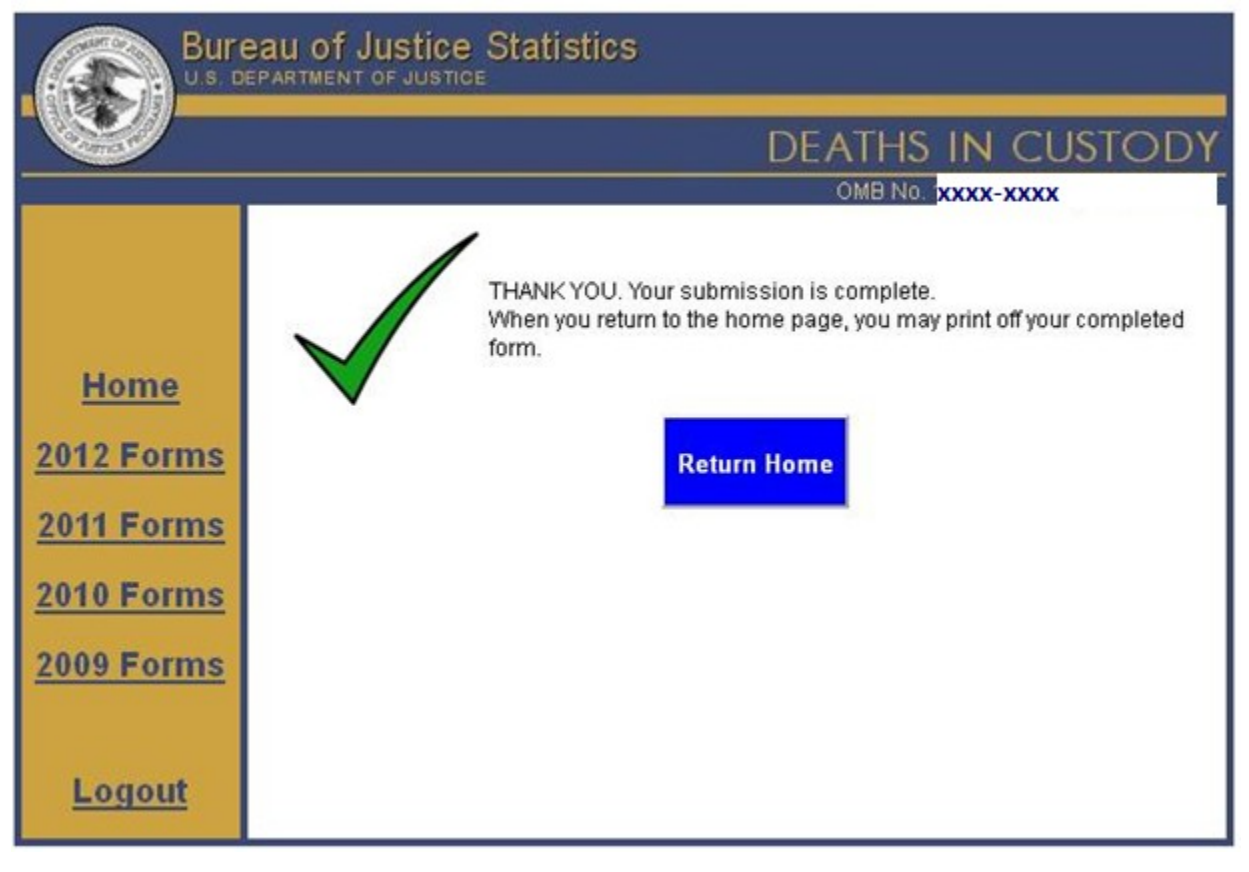

*Figure 7. Example screen-shot of form completion confirmation*